# **isHRT USB** HANDBUCH isHRT USBeX the H@rt BluePack

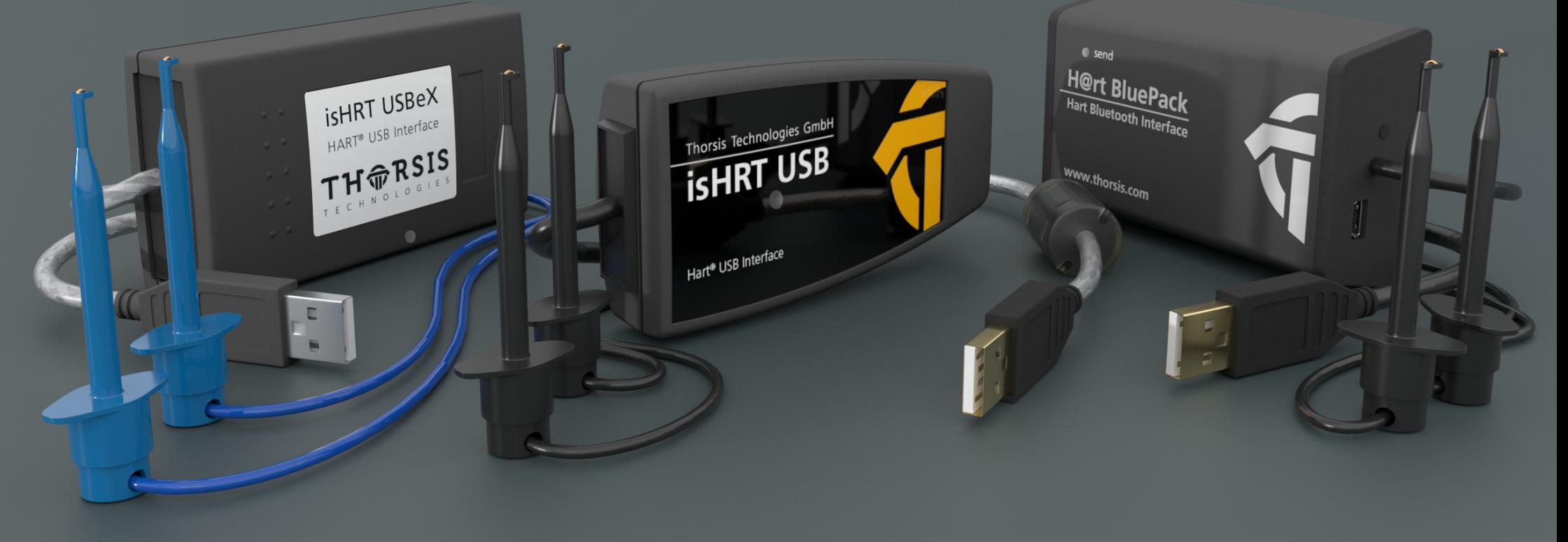

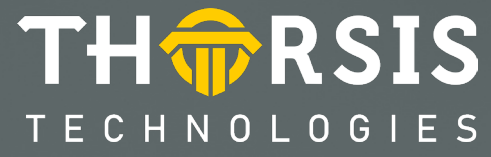

# **EU-KONFORMITÄTSERKLÄRUNG**

Hiermit erklären wir, dass die nachstehend bezeichneten Geräte in ihrer Konzeption und Bauart sowie in der von uns in Verkehr gebrachten Ausführung den grundlegenden Sicherheits- und Gesundheitsanforderungen der EG-Richtlinie 2014/30/EU vom 26. Februar 2014 entsprechen.

Die unten aufgeführten Produkte erfüllen die Bestimmungen der EU-Richtlinie 2011/65/EU (RoHS) und deren Erweiterungen (EU) 2015/863 und (EU) 2017/2102. Bei einer mit uns nicht abgestimmten Änderung der Geräte verliert diese Erklärung ihre Gültigkeit.

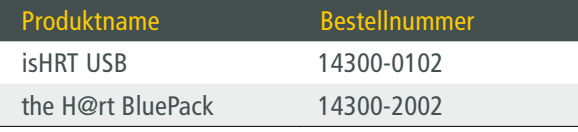

#### ANGEWANDTE NORM: EN 61326-1:2013

Hersteller

Thorsis Technologies GmbH Oststr. 18 39114 Magdeburg Germany

Magdeburg, 31.01.2023

Dipl.-Inf. Michael Huschke, Geschäftsführer

# **BRITISCHE KONFORMITÄTSERKLÄRUNG**

Die Thorsis Technologies GmbH erklärt als Hersteller in alleiniger Verantwortung, dass die in der Liste aufgeführten Produkte mit den Anforderungen der folgenden britischen Gesetzgebung übereinstimmen:

- S.I. 2019/1246 The Product Safety, Metrology and Mutual Recognition Agreement (Amendment)(EU Exit) regulations 2019
- S.I. 2020/852 The Product Safety and Metrology (Amendment)(EU Exit) regulations 2020
- S.I. 2016/1091The Electromagnetic Compatibility Regulations 2016
- S.I. 2012/3032 The Restriction of the Use of Certain Hazardous Substances in Electrical and Electronic Equipment Regulations 2012

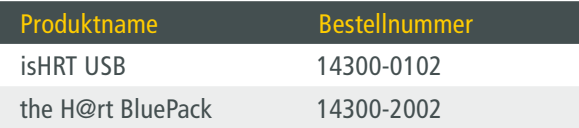

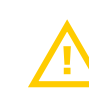

BEI EINER MIT DER THORSIS TECHNOLOGIES GMBH NICHT ABGESTIMMTEN ÄNDERUNG DER GERÄTE VERLIERT DIESE ERKLÄRUNG IHRE GÜLTIGKEIT!

# ANGEWANDTE NORM: EN 61326-1:2013 ZERTIFIZIERUNG: KEINE

### Hersteller

Thorsis Technologies GmbH Oststr. 18 39114 Magdeburg Germany

Magdeburg, 31.01.2023

Dipl.-Inf. Michael Huschke, Geschäftsführer

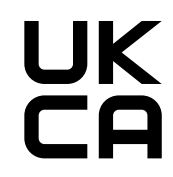

# **EU-KONFORMITÄTSERKLÄRUNG isHRT USBeX**

Hiermit erklären wir, dass das nachstehend bezeichnete Gerät in seiner Konzeption und Bauart sowie in der von uns in Verkehr gebrachten Ausführung den grundlegenden Sicherheits- und Gesundheitsanforderungen der Richtlinie 2014/30/EU vom 26. Februar 2014 entspricht. Das unten aufgeführte Produkt erfüllt die Bestimmungen der EU-Richtlinie 2011/65/EU (RoHS) und deren Erweiterungen (EU) 2015/863 und (EU) 2017/2102. Bei einer mit uns nicht abgestimmten Änderung des Gerätes verliert diese Erklärung ihre Gültigkeit.

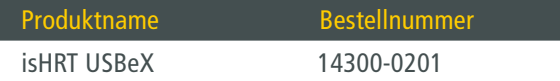

### ANGEWANDTE NORM: EN 61326-1:2013

### Hersteller

Thorsis Technologies GmbH Oststr. 18 39114 Magdeburg Deutschland

Magdeburg, 31.01.2023

Dipl.-Inf. Michael Huschke, Geschäftsführer

Die Anschaltung isHRT USBeX wurde auf einen Einsatz in explosionsgefährdeten Bereichen nach der EG-Richtlinie 2014/34/EU geprüft.

Die Zertifizierungsstelle DEKRA Testing and Certification (DTC) hat die Erfüllung der grundlegenden Sicherheits- und Gesundheitsanforderungen für die Konzeption und den Bau von Geräten und Schutzsystemen zur bestimmungsgemäßen Verwendung in explosionsgefährdeten Bereichen gemäß Anhang II der Richtlinie bescheinigt. Die EU-Baumusterprüfbescheinigungsnummer lautet: BVS 21 ATEX E 038.

Die zuständige Prüfstelle ist: DEKRA Testing and Certification GmbH Dinnendahlstr. 9 44809 Bochum Germany

Die Anforderungen werden erfüllt in Übereinstimmung mit den Prüfgrundlagen: EN IEC 60079-0:2018 und EN 60079-11:2012

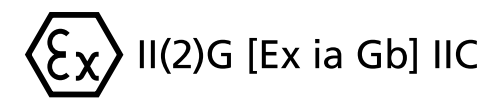

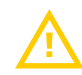

HINWEIS: Der Adapter Typ isHRT USBeX ist ein zugehöriges Betriebsmittel zum Betrieb außerhalb explosionsgefährdeter Bereiche: nur die HART-Anschlussleitung darf in den explosionsgefährdeten Bereich geführt werden. Bei eigenmächtiger Öffnung des Modems erlischt die Betriebserlaubnis für den explosionsgefährdeten Bereich.

# **Inhaltsverzeichnis**

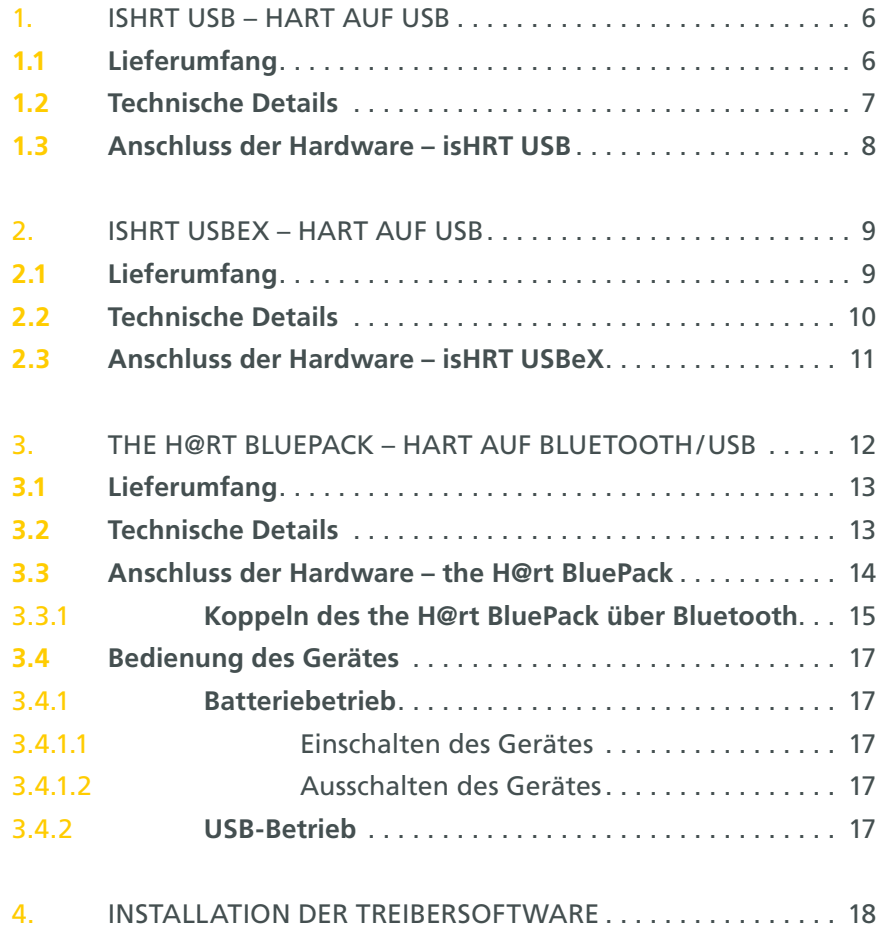

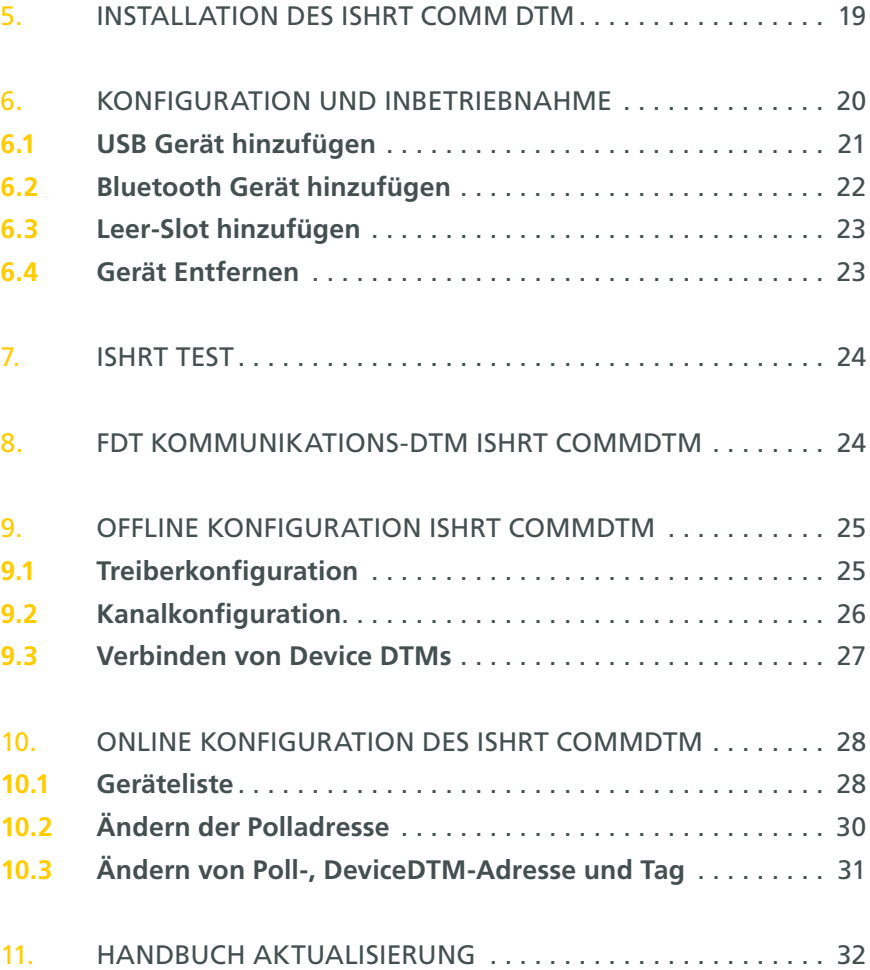

# <span id="page-5-0"></span>**1. isHRT USB – HART auf USB**

Desktop-PCs und Notebooks können flexibel durch die USB-Anschaltung isHRT USB mit einem HART - Netzwerk per Plug & Play verbunden werden. Damit stehen die Echtzeitdaten der Feldgeräte für Einsatzgebiete wie mobile Messwerterfassung und Parametrierung zur Verfügung. Der Kommunikationsabgriff kann an beliebiger Stelle der analogen Messwertübertragung erfolgen.

Dabei ist keine Polarität zu beachten. Das Modem kann als primärer oder sekundärer Master konfiguriert werden und ist mit galvanischer Trennung zum HART-Bus ausgestattet.

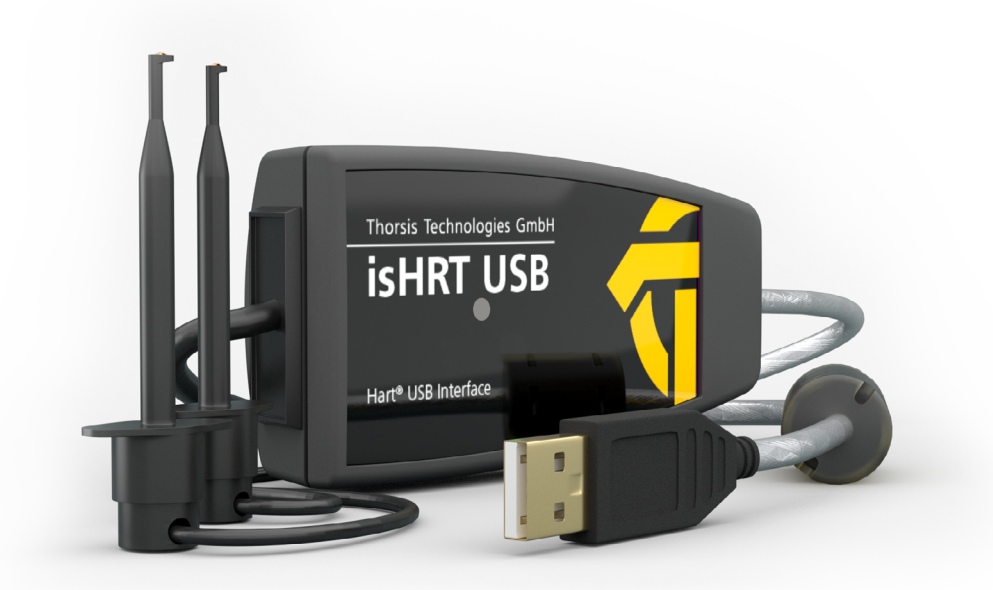

# 1.1 Lieferumfang

USB-HART-Modem "isHRT USB", HART-Treiber, isHRT CommDTM, PACTware und Dokumentation in deutsch und englisch auf CD.

# <span id="page-6-0"></span>1.2 Technische Details

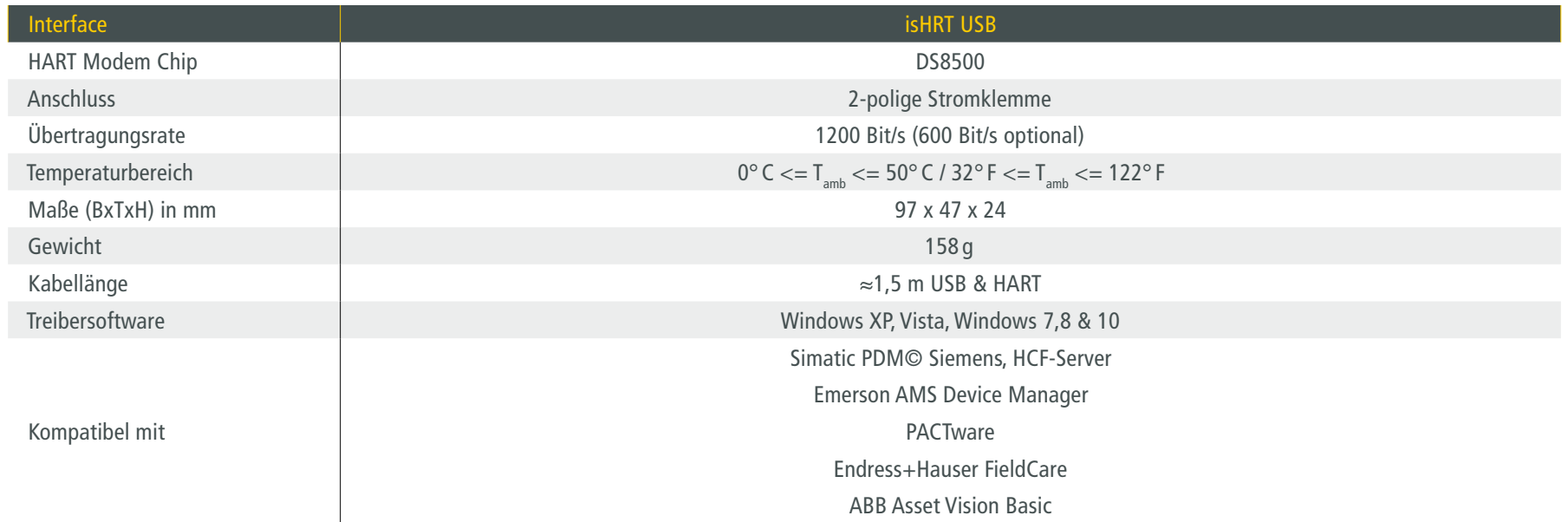

# <span id="page-7-0"></span>1.3 Anschluss der Hardware – isHRT USB

Das Interface kann über seine Stromklemmen direkt an das HART-Netzwerk gekoppelt werden. Mit dem integrierten USB-Kabel verbinden Sie das Interface mit einem PC/Notebook.

Am Gerät befindet sich eine grüne Leuchtdiode, die den jeweiligen Betriebszustand anzeigt. Sie leuchtet mit Beginn der Initialisierung der Software. Wird die Arbeit mit dem Gerät beendet, erlischt sie wieder.

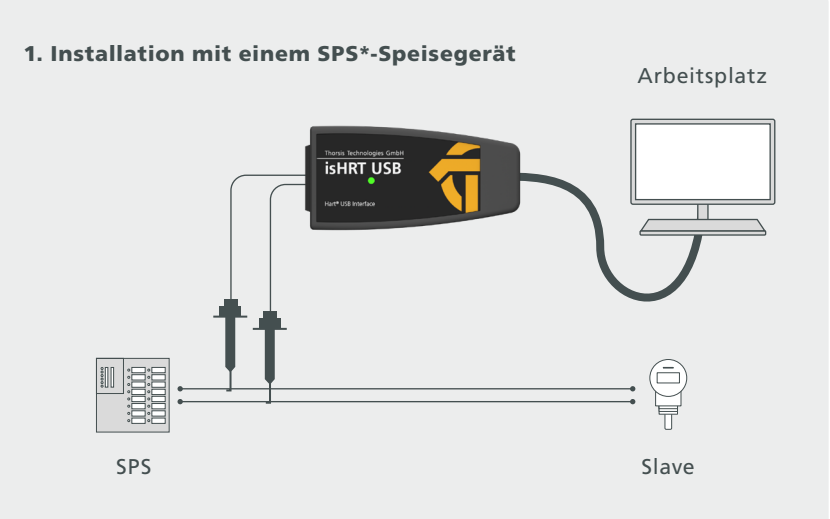

#### 2. Installation mit einer 24 V Spannungsquelle

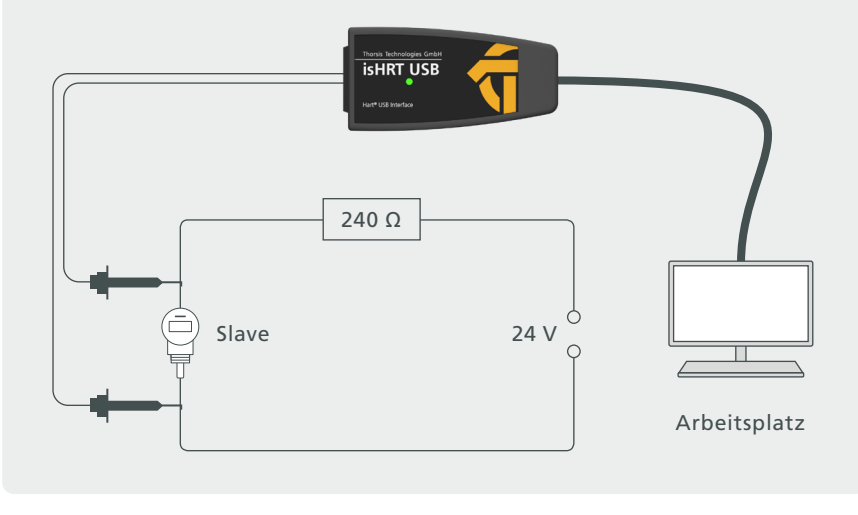

\*SPS = speicherprogrammierbare Steuerung (englisch: programmable logic controller, PLC)

# <span id="page-8-0"></span>**2. isHRT USBeX – HART auf USB**

Desktop-PCs und Notebooks können flexibel durch die USB-Anschaltung isHRT USBeX mit einem HART - Netzwerk per Plug & Play verbunden werden. Damit stehen die Echtzeitdaten der Feldgeräte für Einsatzgebiete wie mobile Messwerterfassung und Parametrierung zur Verfügung. Der Kommunikationsabgriff kann an beliebiger Stelle der analogen Messwertübertragung erfolgen.

Dabei ist keine Polarität zu beachten. Das Modem kann als primärer oder sekundärer Master konfiguriert werden und ist mit galvanischer Trennung zum HART-Bus ausgestattet. Das eigensichere, ATEX-zertifizierte isHRT USBeX dient für den Einsatz in explosionsgefährdeten Bereichen. In seiner Funktionalität entspricht es vollständig dem Standardtyp.

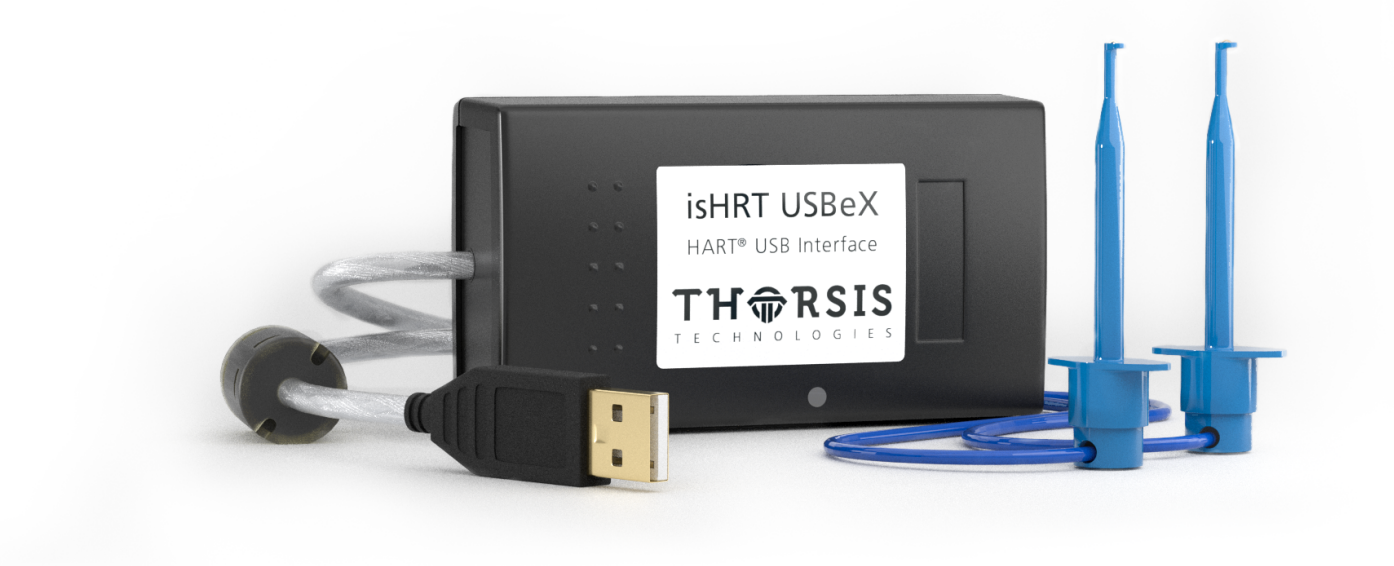

## 2.1 Lieferumfang

USB-HART-Modem "isHRT USBeX", HART-Treiber, isHRT CommDTM, PACTware und Dokumentation deutsch und englisch auf CD.

# <span id="page-9-0"></span>2.2 Technische Details

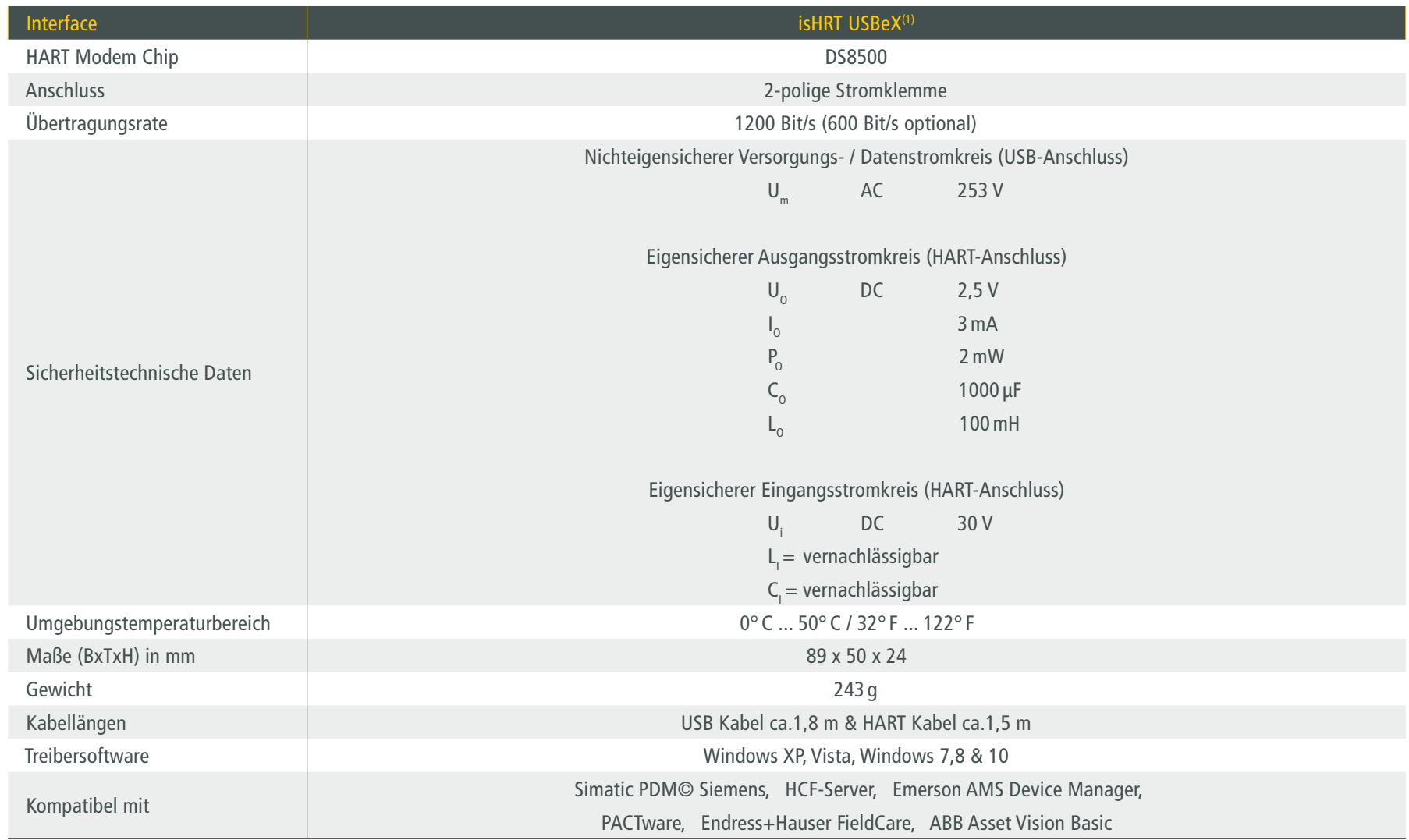

*(1) gültig für isHRT USBeX-Geräte ab Produktionsdatum 2021.*

# <span id="page-10-0"></span>2.3 Anschluss der Hardware – isHRT USBeX

Das Interface kann über seine Stromklemmen direkt an das HART-Netzwerk gekoppelt werden. Mit dem integrierten USB-Kabel verbinden Sie das Interface mit einem PC/Notebook.

Am Gerät befindet sich eine grüne Leuchtdiode, die den jeweiligen Betriebszustand anzeigt. Sie leuchtet mit Beginn der Initialisierung der Software. Wird die Arbeit mit dem Gerät beendet, erlischt sie wieder.

2. Installation mit einer 24 V Spannungsquelle

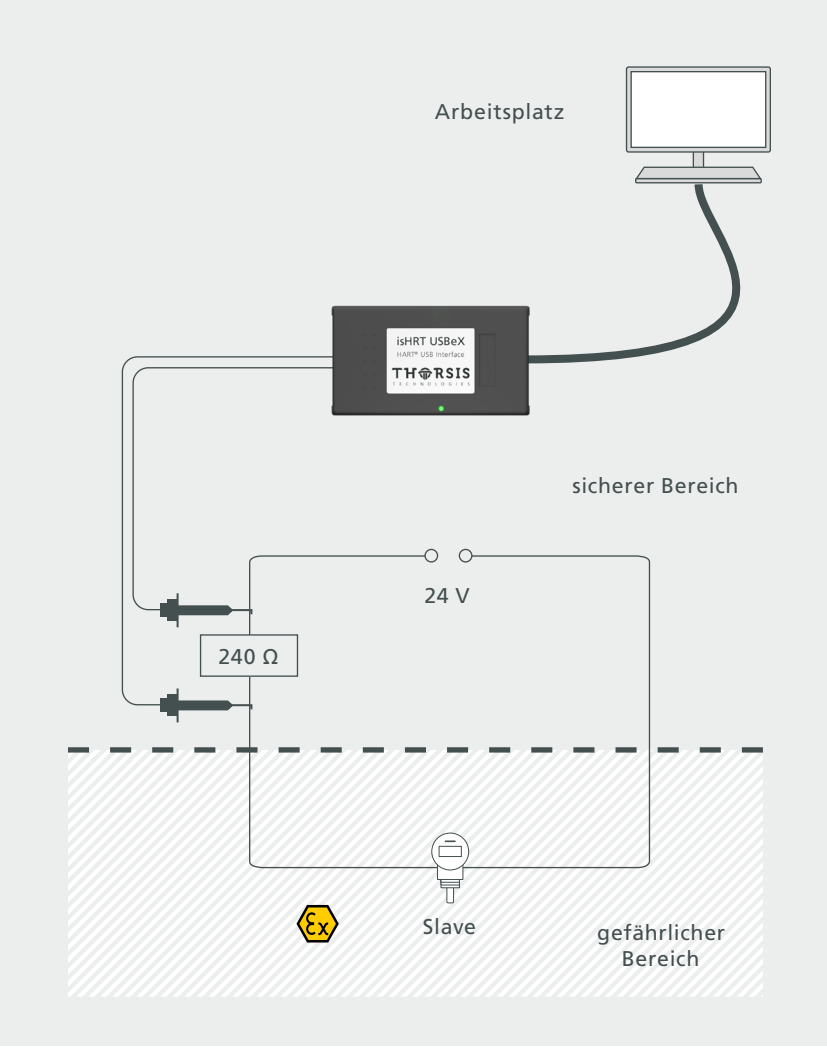

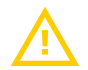

HINWEIS: Der Adapter Typ isHRT USBeX ist ein zugehöriges Betriebsmittel zum Betrieb außerhalb explosionsgefährdeter Bereiche: nur die HART-Anschlussleitung darf in den explosionsgefährdeten Bereich geführt werden. Bei eigenmächtiger Öffnung des Modems erlischt die Betriebserlaubnis für den explosionsgefährdeten Bereich.

# <span id="page-11-0"></span>**3. the H@rt BluePack – HART auf Bluetooth/USB**

"the H@rt BluePack" ist ein multifunktionales Gerät, das den Anschluss an ein HART Netzwerk sowohl über Bluetooth als auch über USB unterstützt. Neben seiner Funktion als Modem kann the H@rt BluePack auch als eigenständiger HART Master verwendet werden.

Der auf dem Gerät befindliche aktive HART Master Stack sichert die Einhaltung der Zeitvorgaben des HART-Protokolls ungeachtet möglicher Verzögerungen durch die PC Host Applikation oder die Qualität der Datenübertragung zwischen dem Host und dem Bluetooth-Gerät. Dies kann insbesondere beim Einsatz des Gerätes in Multi-Master

Umgebungen oder in Verbindung mit einem burstmode Slave von Vorteil sein. Der Stack kann je nach Anwendungsfall als primärer oder sekundärer Master konfiguriert werden.

"the H@rt BluePack" wird mittels 3 AAA Batterien oder durch die USB-Verbindung mit Strom versorgt. Im Batteriemodus kann durch den An/Aus Taster die Stromversorgung gezielt unterbrochen werden. Findet keine Bluetooth-Kommunikation statt, schaltet das Gerät automatisch in den Sleep-Modus. Die an der Frontseite befindliche LED signalisiert die Aktivität des HART Netzwerkes.

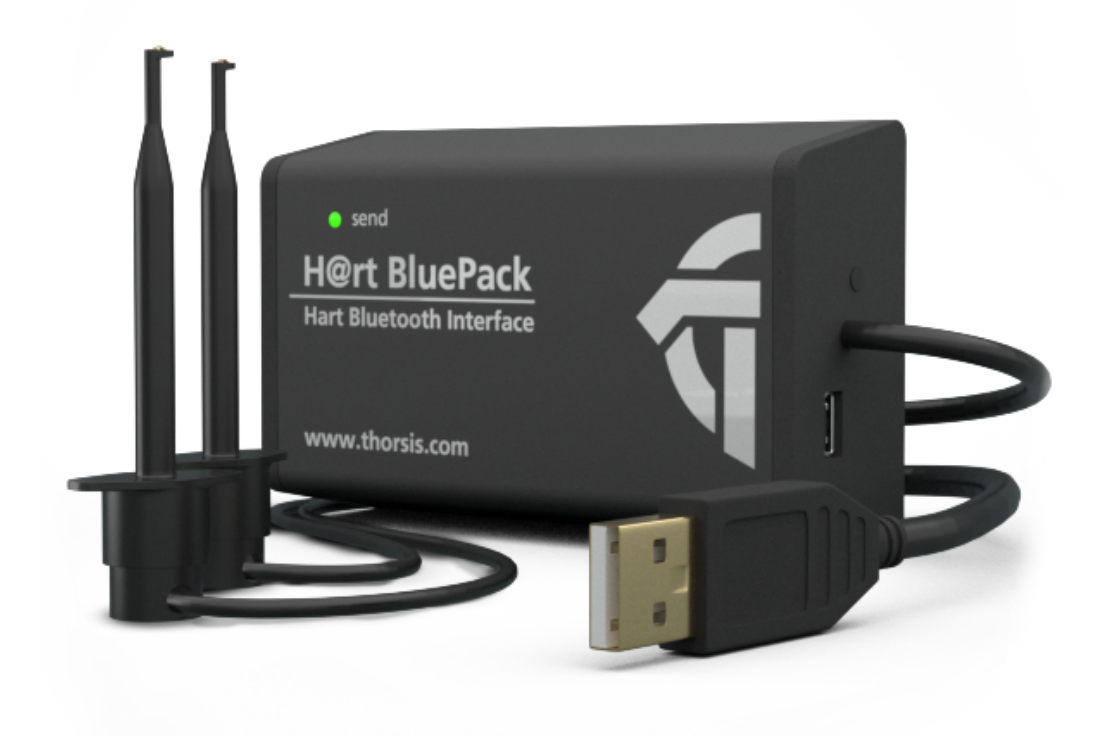

# <span id="page-12-0"></span>3.2 Lieferumfang

HART-Bluetooth Adapter "the H@rt BluePack",HART-Treiber, isHRT CommDTM, PACTware und Dokumentation in deutsch und englisch auf CD.

# 3.1 Technische Details

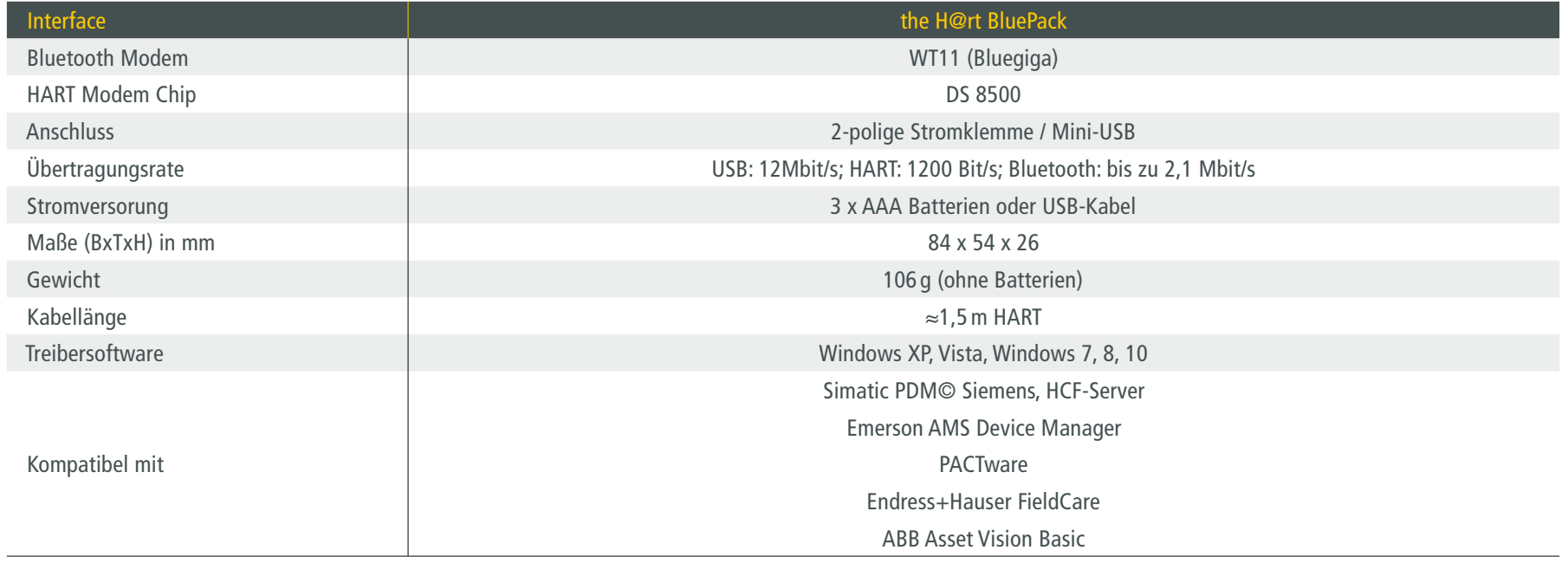

## <span id="page-13-0"></span>3.3 Anschluss der Hardware – the H@rt BluePack

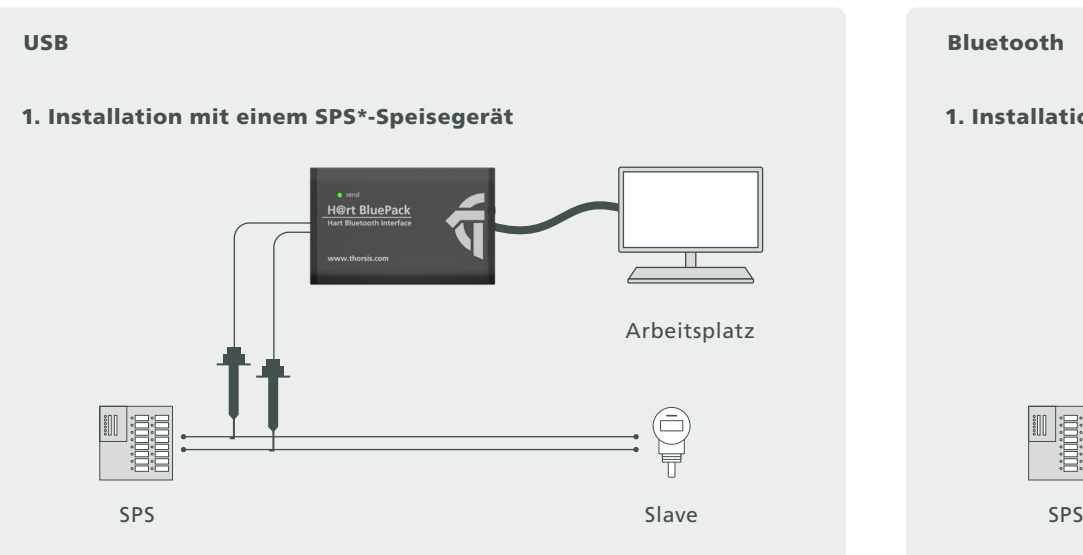

#### 2. Installation mit einer 24 V Spannungsquelle 2. Installation mit einer 24 V Spannungsquelle

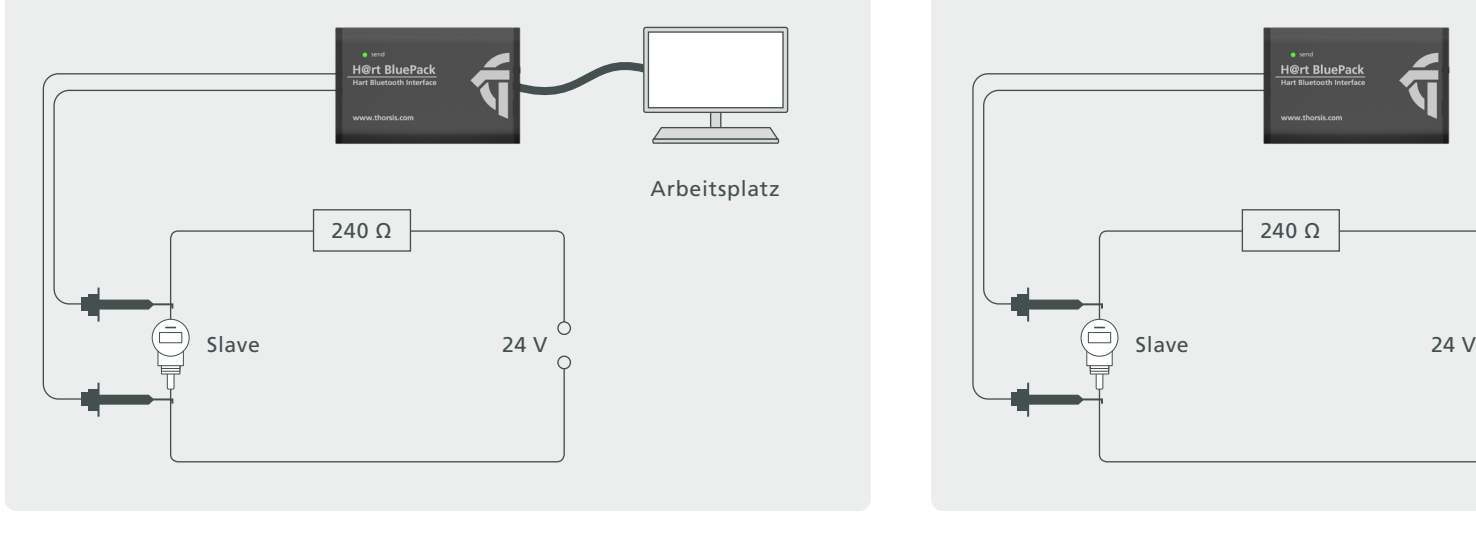

\*SPS = speicherprogrammierbare Steuerung (englisch: programmable logic controller, PLC)

### 1. Installation mit einem SPS\*-Speisegerät

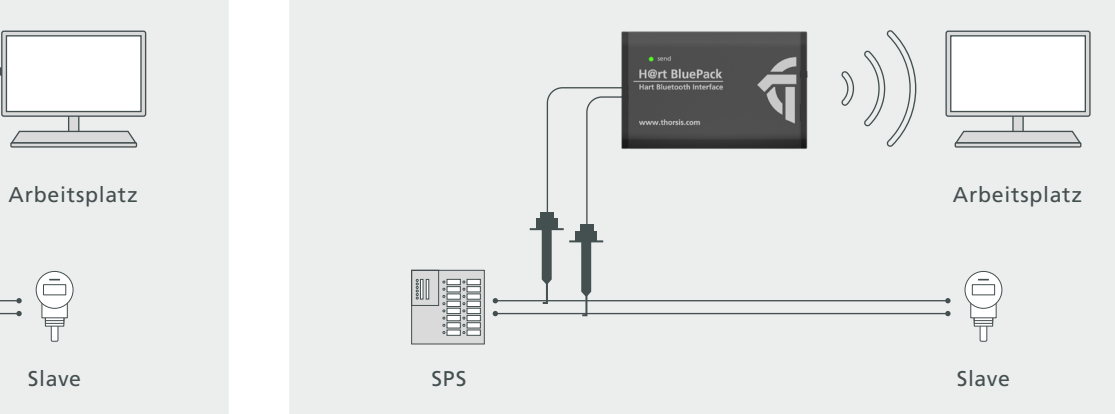

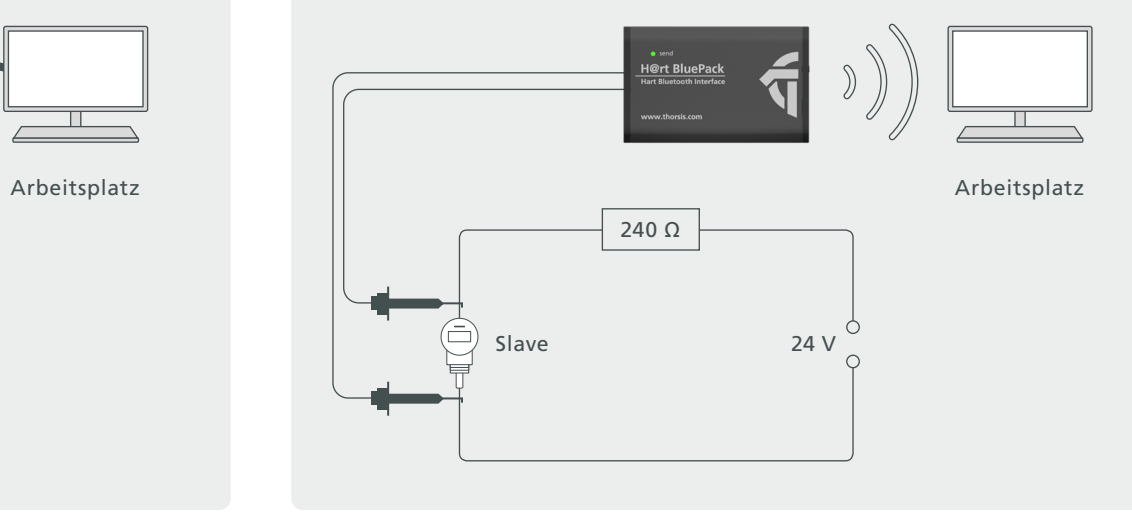

### <span id="page-14-0"></span>3.3.1 Koppeln des the H@rt BluePack über Bluetooth

Um the H@rt BluePack verwenden zu können, muss es zunächst mit dem Host-Rechner gekoppelt werden. Dieser Schritt ist nur einmal notwendig. Zuerst legen Sie die 3 Batterien des Typs AAA ein. Aktivieren Sie the H@rt BluePack mit einem kurzen Druck auf den Knopf neben der Mini-USB-Buchse. Nach Einschalten ist das Gerät für eine Minute lang über Bluetooth sichtbar (siehe Kapitel 2.3).

Aktivieren Sie Bluetooth in der Systemsteuerung ihres Rechners. Mit einem Klick auf das Bluetooth-Icon in ihrer Startleiste öffnet sich das Kontextmenü.

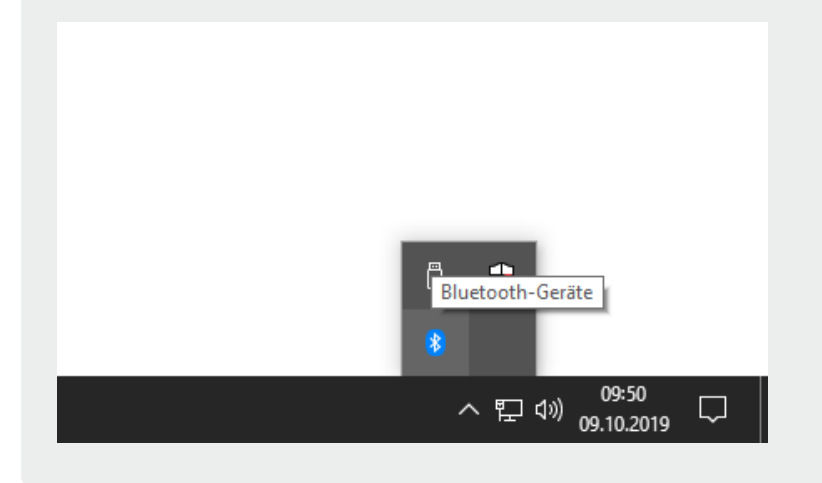

Klicken Sie auf "Gerät hinzufügen" ("Bluetooth-Gerät hinzufügen" unter Windows 10)

> Bluetooth-Gerät hinzufügen Herstellen einer Verbindung für ein Gerät zulassen Bluetooth-Netzwerkgeräte anzeigen Datei senden Datei empfangen Einem persönlichen Netzwerk beitreten

Einstellungen öffnen

Symbol entfernen

△ 記 (1) 09:51

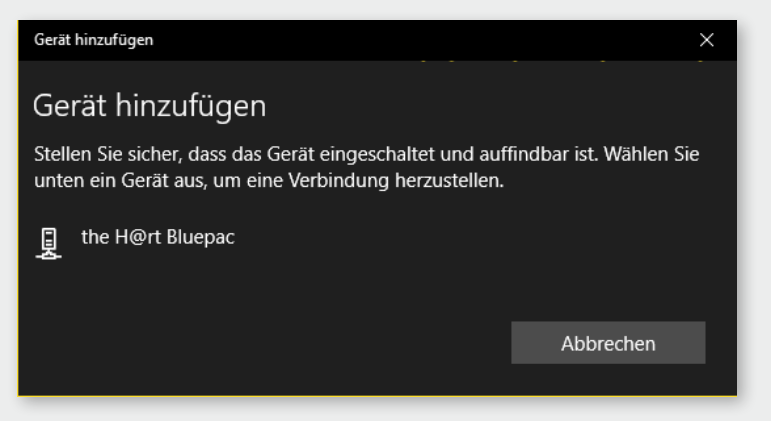

Wählen Sie "the H@rt BluePack" aus der Liste aus.

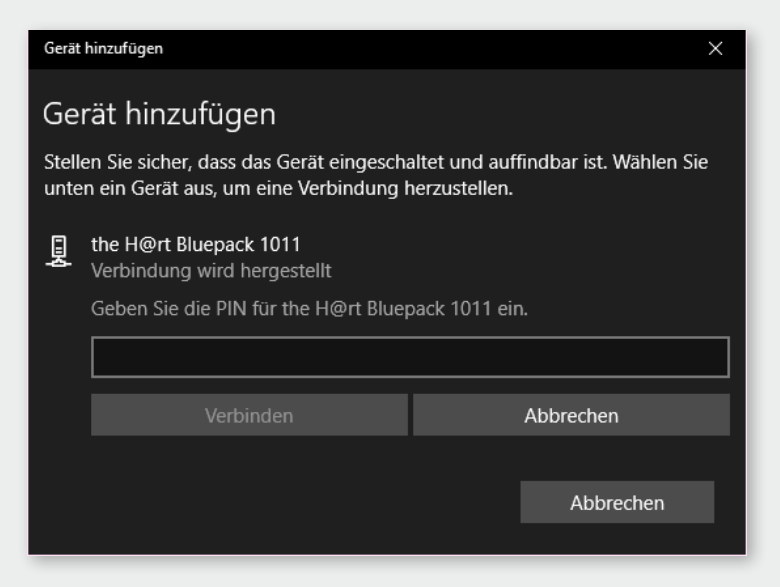

Jetzt werden Sie aufgefordert die PIN einzugeben.

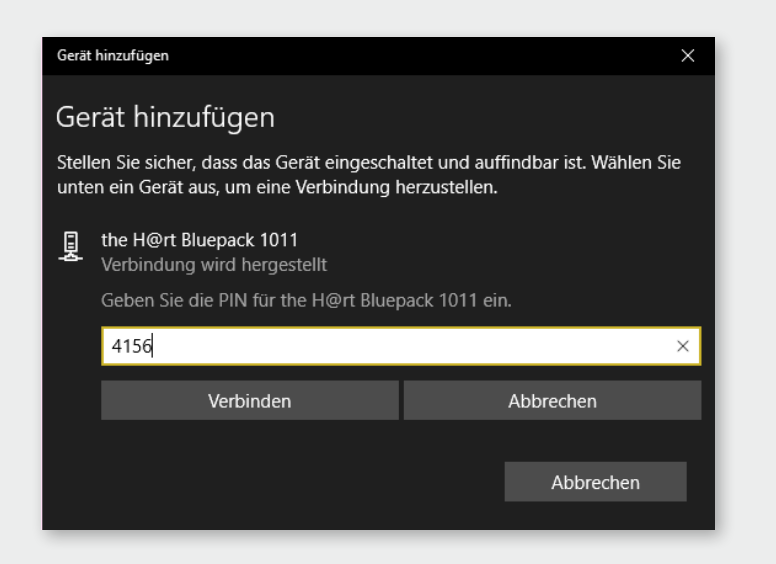

Geben Sie in dem entsprechenden Dialogfenster den vierstelligen "key" des Geräts ein, der sich auf dem Aufkleber an der Stirnseite des Gerätes befindet.

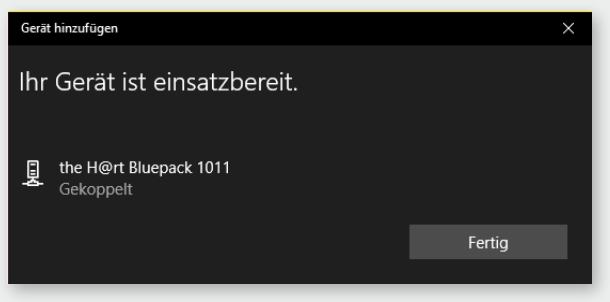

Das Gerät ist einsatzbereit, sobald unter dem the H@rt BluePack "Gekoppelt" steht.

Die angezeigt COM-Schnittstelle ist für die spätere Konfiguration notwendig. Sie können dies aber auch über die Systemsteuerung/ Bluetooth/Netzwerkgeräte anzeigen, nachträglich einsehen.

### <span id="page-16-0"></span>3.4 Bedienung des Gerätes

### 3.4.1 Batteriebetrieb

### **3.5.1.1** Einschalten des Gerätes

- Am der Stirnseite des Gerätes befindet sich eine Taste, mit der das Gerät eingeschaltet werden kann. Das Einschalten wird durch dreimaliges Aufblinken der LED signalisiert. Nach dem Einschalten ist das Gerät bereit für einen Verbindungsaufbau über Bluetooth.
- Um zu erkennen, ob das Gerät ein- oder ausgeschaltet ist, blitzt die LED in regelmäßigen Abständen kurz auf.

#### **Dabei werden 2 verschiedene Betriebsmodi signalisiert:**

- 1. in der ersten Minute nach dem Einschalten ist das Gerät über Bluetooth sichtbar, d.h. the H@rt BluePack kann mit anderen Geräten gekoppelt werden. Dieser Betriebsmodus wird durch zweimaliges kurzes Aufblitzen der LED alle 4 Sekunden signalisiert.
- 2. um Strom zu sparen, wird das Gerät eine Minute nach dem Einschalten für andere Bluetooth-Geräte unsichtbar, diese können the H@rt BluePack dann nicht mehr finden und somit auch nicht mehr mit dem Gerät gekoppelt werden. Bereits gekoppelte Geräte können natürlich weiterhin eine Verbindung zu the H@rt BluePack aufbauen. In diesem Betriebsmodus blitzt die LED alle 10s kurz auf.

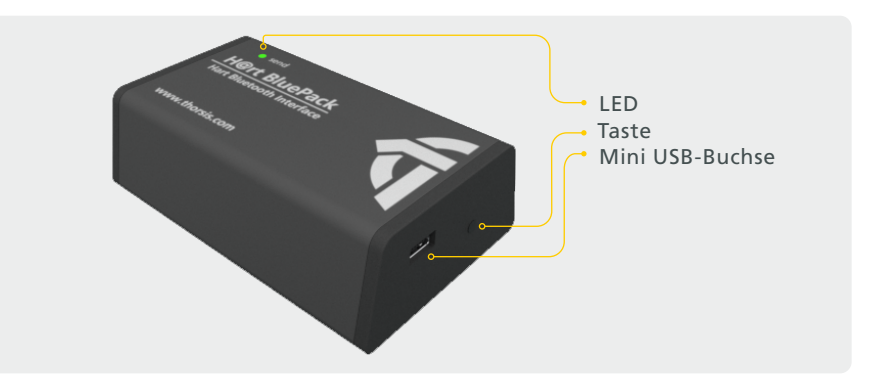

### **3.5.1.2** Ausschalten des Gerätes

Zum Ausschalten wird die Taste an der Stirnseite des Gerätes so lange gedrückt, bis die LED angeht (etwa 3 Sekunden). Die LED signalisiert den Ausschaltvorgang durch allmähliches Dunklerwerden. Wenn die LED vollständig erloschen ist, dann ist das Gerät ausgeschaltet.

### 3.4.2 USB-Betrieb

- Sobald das Gerät über USB an einem PC angeschlossen ist, ist das Gerät eingeschaltet und aktiv – der Taster hat bei Stromversorgung über USB-Kabel keine Funktion.
- Die Kommunikation mit dem Gerät kann sowohl über USB als auch über Bluetooth erfolgen. Auch eine Kopplung mit anderen Bluetooth-Geräten ist jederzeit möglich.
- Die Nutzung von USB-Netzteiladaptern zur Stromversorgung des the H@rt BluePack ist nicht möglich.

# <span id="page-17-0"></span>**4. Installation der Treibersoftware**

Die Treibersoftware sollte vor dem Anschluss des Gerätes installiert werden. Sonst kann das Betriebssystem die zum Interface gehörigen Treiber nicht finden.

Die in der Treibersoftware isHRT Multidriver der HART-Anschaltung enthaltene Dynamic Link Library (DLL) ermöglicht den Zugriff auf die Hardware unter Windows 7, 8 und 10.

Die genannten Betriebssysteme werden durch diese Treiber-DLL automatisch erkannt, es existiert also nur eine DLL für alle unterstützten Betriebssysteme.

Die Konfiguration eines Interface geschieht mit Hilfe des Konfigurationsprogramms isHRT Driver Configurator, das in den Thorsis Ordner des Startmenüs eingetragen wird.

### **So wird die Installation durchgeführt:**

- Melden Sie sich als Administrator an.
- Legen Sie die Installations-CD ein.
- Mit einer Autoroutine startet die Installation der Software, folgen Sie den Anweisungen.

Sollte Autorun bei ihnen deaktiviert sein, führen Sie die "isHRT\_Driver\_Setup.exe" auf der Installations-CD aus.

Die Installation erfolgt im Standardprogrammverzeichnis des Zielcomputers unter

### "C:\Program Files (x86)\Thorsis Technologies\isHRT Driver 64bit".

# <span id="page-18-1"></span><span id="page-18-0"></span>**5. Installation des isHRT Comm DTM**

Die Verwendung der Software isHRT FDT erfordert die korrekte Installation der HART-Anschaltung isHRT USB bzw. isHRT USBex. Die mit der Anschaltung mitgelieferte Treiber-Software ermöglicht den Zugriff auf die HART-Firmware. Die Schnittstelle zwischen Applikation und HART-Firmware wird als Dynamik Link Library (DLL) bereitgestellt.

Die Software isHRT FDT unterstützt die Betriebssysteme Windows XP, Vista und Windows 7, 8 und 10 (32-Bit/64-Bit).

### **So installieren Sie die Software:**

- Legen Sie die CD in das CD-Laufwerk Ihres Computers und starten Sie von der CD das Programm "isHRT CommDTM v2 Setup.exe".
- Folgen Sie den Anweisungen des Programms.

Während der Installation werden Sie nach einem Installationsverzeichnis gefragt.

Standardmäßig erfolgt die Installation der Bibliothek in das Verzeichnis:

" C:\Program Files (x86)\Thorsis Technologies\isHRT CommDTM".

Das USB Modem sollte erst nach Installation der Treiber angeschlossen werden! Ansonsten wird das Modem möglicherweise nicht richtig erkannt.

# <span id="page-19-0"></span>**6. Konfiguration und Inbetriebnahme**

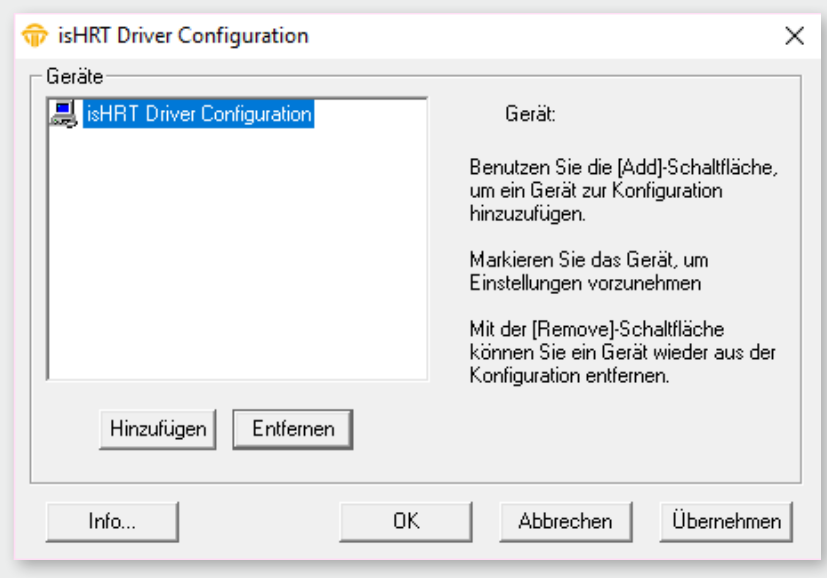

Zur Vereinfachung der Konfiguration der Anschaltung steht der "isHRT Driver Configurator" zur Verfügung. Das Programm kann über das Startmenü geöffnet werden. Mit Hilfe dieser Oberfläche kann das HART-Gerät ganz einfach einer bestehenden Konfiguration hinzugefügt und seine Ressourcen festgelegt werden. Das Konfigurationsprogramm überprüft dabei gleichzeitig die Verfügbarkeit der Ressourcen.

Jedem Gerät ist eine bestimmte Nummer zugeordnet, über die es angesprochen werden kann. Durch die Möglichkeit, Leergeräte einzufügen, können Geräte auf beliebige Gerätenummern gelegt werden, die damit nicht fortlaufend nummeriert sein müssen; siehe Abschnitt ["6.3 Leer-Slot hinzufügen" auf Seite 23.](#page-22-1)

Führen Sie das Programm als Administrator aus.

### <span id="page-20-0"></span>6.1 USB Gerät hinzufügen

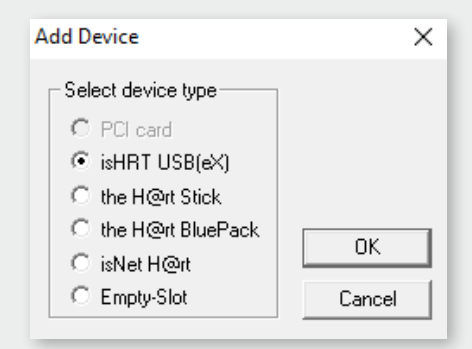

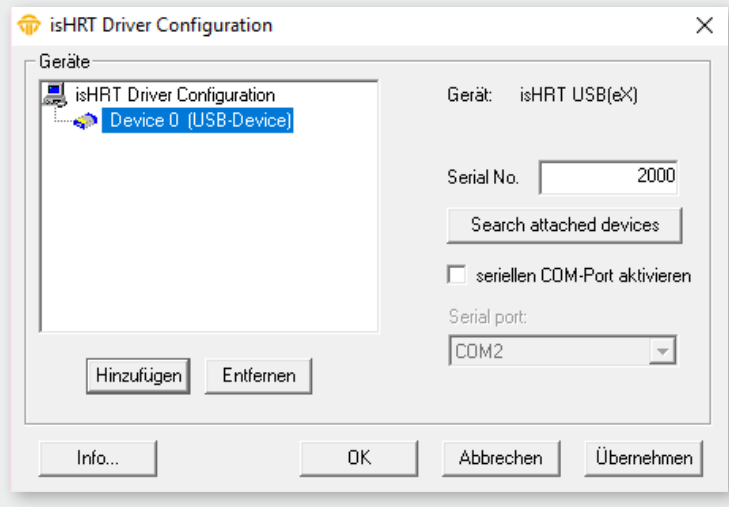

Drücken Sie auf den Button "Add" und wählen den hinzuzufügenden Gerätetyp aus und bestätigen Sie mit "OK". Geben Sie dann alle Spezifikationen ein.

Jedes Gerät besitzt zur eindeutigen Identifikation eine Seriennummer. Sie befindet sich auf der Unterseite des Gehäuses und wird zusätzlich im Gerät gespeichert. Das Konfigurationsprogramm bietet eine Suche des angeschlossenen Gerätes an und erkennt die Seriennummer automatisch.

Das Gerät lässt sich unter Windows 7, 8 und 10 wie ein serielles Modem ansprechen. Es bietet eine serielle COM-Schnittstelle, mit der sich bereits bestehende Applikationen unverändert weiter nutzen lassen.

Sie können eine serielle Schnittstelle auswählen. Das Konfigurationsprogramm überprüft, welche COM-Schnittstellen noch frei sind, damit ein Adressenkonflikt der COM-Ports vermieden wird.

Beenden Sie Ihre Einstellungen mit "OK".

### <span id="page-21-0"></span>6.2 Bluetooth Gerät hinzufügen

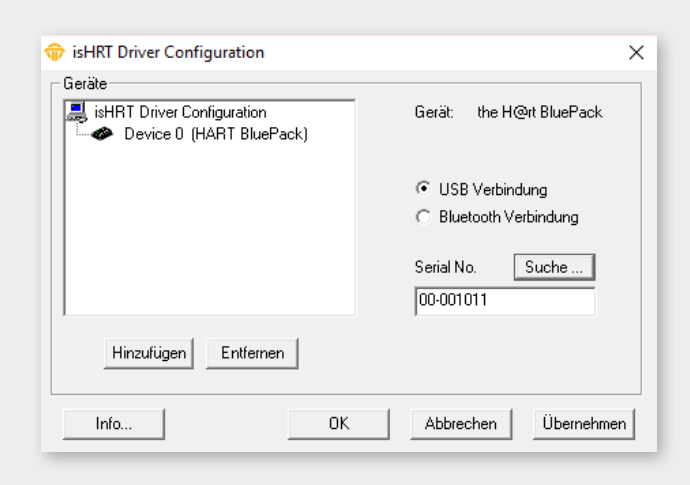

Wenn Sie ein Bluetooth-Gerät hinzufügen, können Sie zwischen USB- und Bluetooth-Verbindung wählen. Bei Auswahl einer USB-Verbindung müssen Sie die Seriennummer eingeben oder können das Programm automatisch nach einem angeschlossen the H@rt BluePack suchen lassen.

Klicken Sie anschließen auf "OK"

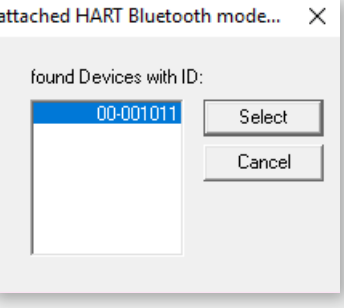

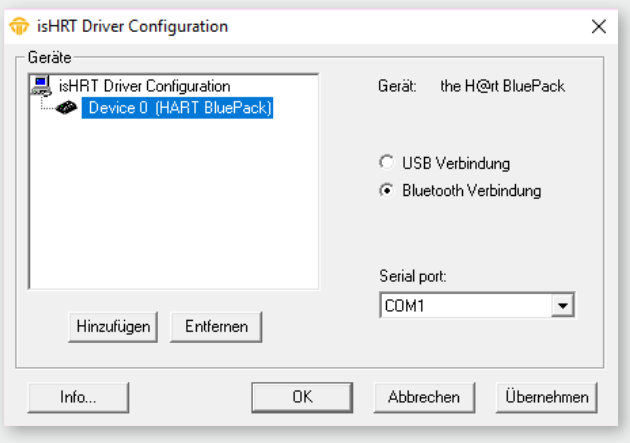

Bei Auswahl einer Bluetooth-Verbindung müssen Sie den vergebenen COM-Port auswählen. Sie können dies auch unter Systemsteuerung/Bluetooth-Einstellungen – Reiter COM-Anschlüsse sehen.

Klicken Sie anschließen auf "OK"

# <span id="page-22-0"></span>6.3 Leer-Slot hinzufügen

<span id="page-22-1"></span>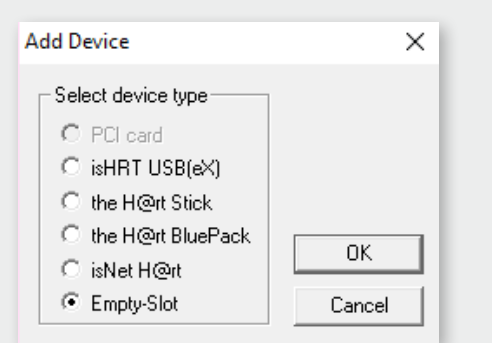

Dieses Gerät verfügt über keine Ressourcen. Es dient lediglich als Platzhalter für die Nummerierung der Geräte. Möchten Sie beispielsweise einem Gerät die Nummer 3 zuweisen und es gibt kein Gerät mit der Nummer 2, so fügen Sie einfach hinter dem Gerät 1 einen Leer-Slot hinzu.

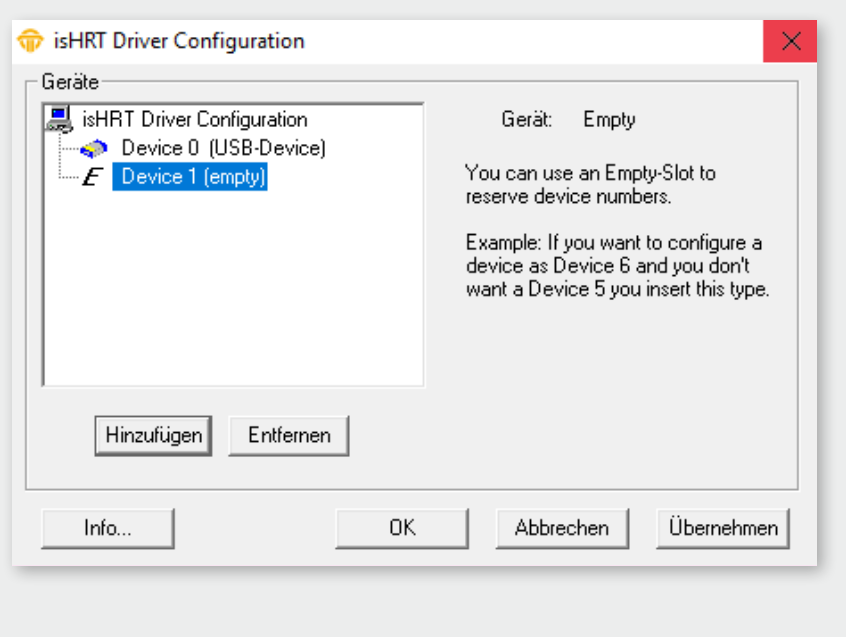

## 6.4 Entfernen des Geräts

Markieren Sie das zu entfernende Gerät und drücken Sie auf den Button "Entfernen".

Sie können das Gerät anschließend vom USB-Port abziehen.

# <span id="page-23-0"></span>**7. isHRT Test**

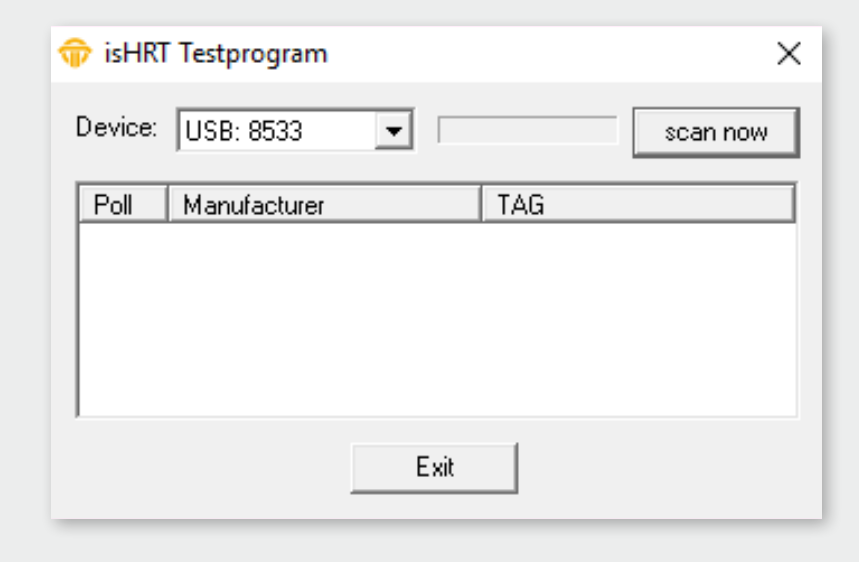

Die korrekte Installation und Funktion des isHRT USB kann mit Hilfe der in der Treibersoftware enthaltenen Testapplikation "isHRT Testprogram" überprüft werden. Das Programm sucht nach angeschlossenen HART-Slaves und zeigt diese an.

# **8. FDT Kommunikations-DTM isHRT CommDTM**

Der isHRT CommDTM ist ein CommDTM für die Anschaltungen isHRT USB, isHRT USBeX und the H@rt BluePack. Der DTM stellt den Zugriff auf die Kommunikation über den Kanal isHRT Channel zur Verfügung. Im folgenden wird die Konfiguration des isHRT CommDTM beschrieben. Über die Funktion Kanal Konfiguration, die vom isHRT CommDTM angeboten wird, ist die Konfiguration erreichbar. Der Konfigurationsdialog ist nur verfügbar, wenn der DTM offline ist, d.h. keine Verbindung aufrechterhält.

Die Software isHRT CommDTM kann in jede beliebige Frame-Applikation eingebunden werden, wie z. B. PACTware. Zunächst installieren Sie die Software (siehe "5. Installation des isHRT Comm DTM" [auf Seite 19](#page-18-1)). Starten Sie Ihre Frame-Applikation. Anschließend muss der Gerätekatalog aktualisiert werden.

Damit ist der Kommunikations-DTM isHRT Comm DTM registriert.

# <span id="page-24-0"></span>**9. Offline Konfiguration isHRT CommDTM**

### 9.1 Treiberkonfiguration

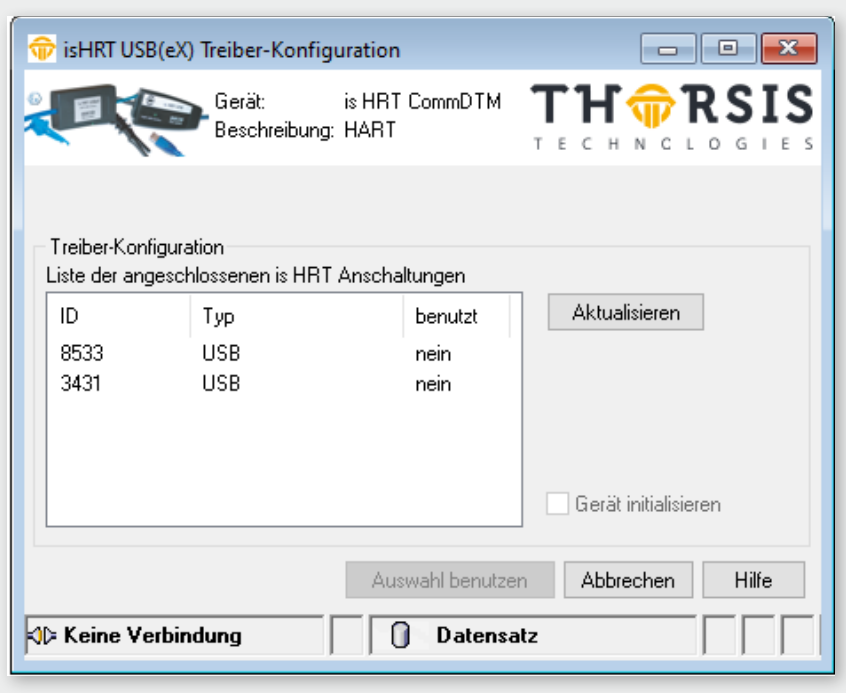

Mit diesem Dialog kann eine der angeschlossenen HART-Anschaltungen von Thorsis ausgewählt werden.

### Liste der angeschlossenen isHRT Anschaltungen

Die Tabelle zeigt die Eigenschaften der gefundenen isHRT Geräte (HART Kommunikations-Anschaltungen).

### Aktualisieren

Aktualisieren der Geräte-Liste.

### Gerät initialisieren

Wenn Sie dieses Feld anwählen, wird das ausgewählte isHRT Gerät initialisiert (die grüne LED des Gerätes leuchtet). Dies ist hilfreich, um das ausgewählte isHRT Gerät zu finden, wenn mehrere Geräte angeschlossen sind.

### Auswahl benutzen

Der Dialog wird geschlossen.

Das ausgewählte Gerät wird für die Kommunikation verwendet.

### <span id="page-25-0"></span>9.2 Kanalkonfiguration

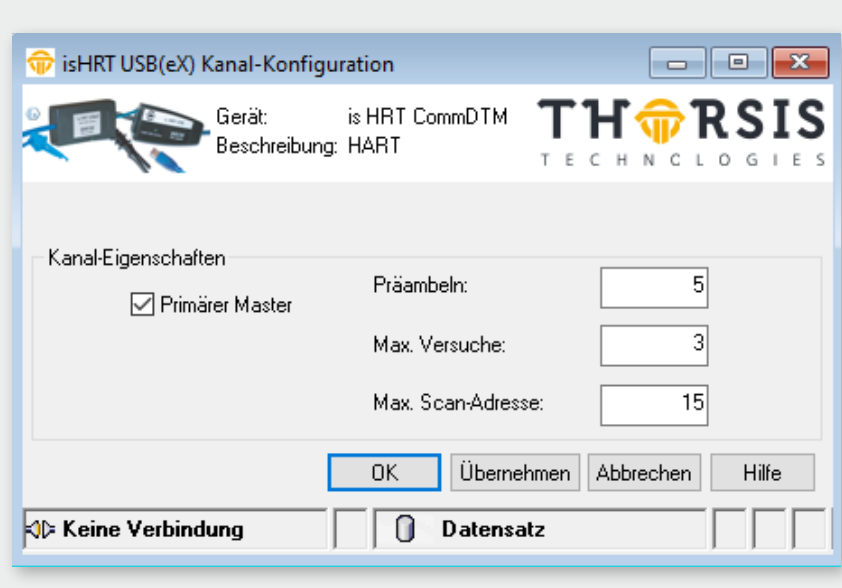

Das Dialogfenster dient der Konfiguration des Interfaces. Es stehen folgende Optionen zur Verfügung:

### Primärer Master

Der Parameter Primärer Master gibt an, ob der HARTMaster als primärer oder als sekundärer Master am Bus erscheinen soll.

### Präambeln

Dieser Parameter gibt die Anzahl von Präambeln zur Kommunikation mit Geräten am HART-Bus vor. Dieser Wert findet Verwendung, wenn erstmalig Kontakt zu einem HART-Gerät hergestellt wird. Nach Verbindungsaufbau wird die von diesem Gerät angegebene Anzahl von Präambeln zur weiteren Kommunikation mit dem Gerät verwendet.

### Max. Versuche

Dieser Parameter gibt an, wie oft der HART-Master im Fehlerfall die Datenübertragung wiederholt, wenn Übertragungsfehler auftreten.

## <span id="page-26-0"></span>9.3 Verbinden von Device DTMs

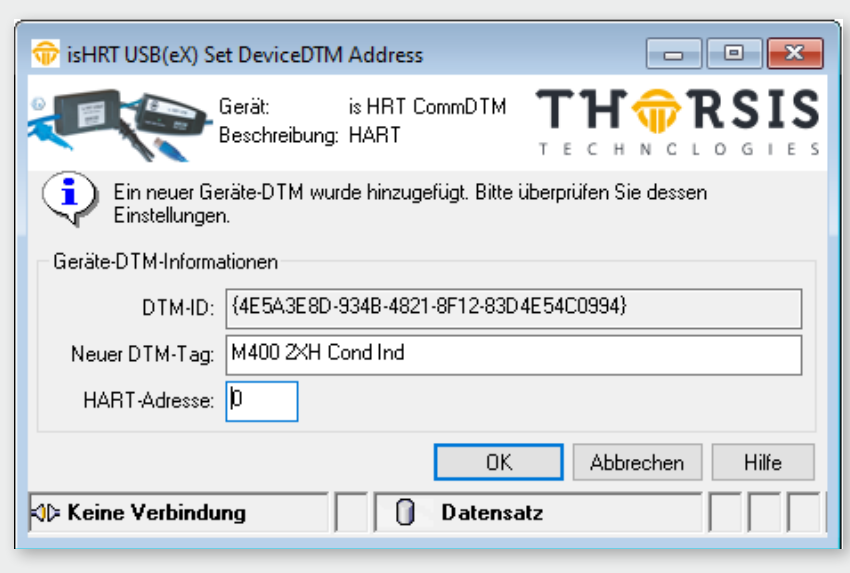

### DTM-ID

Hier wird die eindeutige Bezeichnung des DeviceDTM in der Rahmenapplikation angegeben. Diese kann sich je nach Art des Frames unterscheiden.

### Neuer DTM-Tag

Dieser Parameter wird als neue Bezeichnung im DeviceDTM eingetragen.

### HART-Adresse

Dies ist die Adresse des Gerätes, mit dem der DeviceDTM kommunizieren soll. Es ist die Polladresse gemeint. Die volle Adresse mit Geräte- und Herstellerkennung wird beim Aufbau der Verbindung aus dem Gerät gelesen.

# <span id="page-27-0"></span>**10. Online Konfiguration des isHRT CommDTM**

### 10.1 Geräteliste

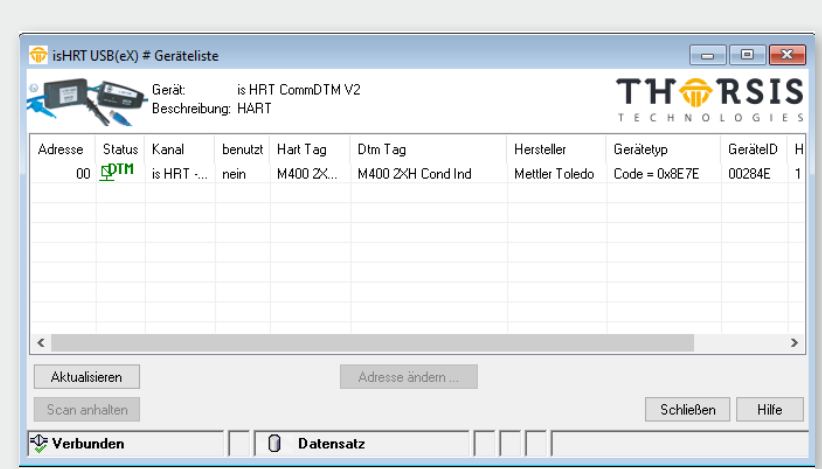

Der isHRT CommDTM stellt zusätzlich zur Funktion ScanRequest ein eigenes ActiveX zur Verfügung, um den HART-Bus nach Geräten abzusuchen. Dieses ActiveX ist im Online-Betrieb als Device List verfügbar.

Die Liste der Geräte am HART-Bus stellt die wichtigsten Informationen der angeschlossenen Geräte dar.

**Die Informationen sind im einzelnen:**

### Adresse

Die Polladresse des Gerätes.

### Status

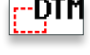

**PIM** Dieser Eintrag stellt einen Kind-DTM dar. Dieser DTM ist mit keinem existierendem HART Gerät verbunden.

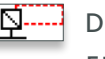

Dieser Eintrag stellt ein existierendes HART Gerät dar. Für dieses Gerät ist kein Kind-DTM konfiguriert.

**DIM** Dieser Eintrag stellt ein HART Gerät mit konfiguriertem Kind-DTM dar.

#### Kanal

Der benutzte Kanal des Gerätes

#### Benutzt

In dieser Spalte wird angegeben, ob es Verbindungen von DeviceDTMs zu diesem Gerät gibt.

#### Hart Tag

Die Bezeichnung des HART-Gerätes, die im Gerät abgelegt ist.

### DTM Tag

Die Bezeichnung des DeviceDTM.

### Hersteller

Der Hersteller des Gerätes.

### Gerätetyp

Der Gerätetyp des HART-Gerätes.

### GeräteID Die Geräte-ID des HART-Gerätes.

HW Rev Die Hardware-Revision des Gerätes.

### SW Rev

Die Software-Revision des Gerätes.

Die Schaltfläche "Aktualisieren" löst eine Suche nach angeschlossenen Geräten am HART-Bus aus. Die gefundenen Geräte werden zwischenzeitlich in die Liste eingetragen. Während der Suche, die eine gewisse Zeit dauert, wird die Schaltfläche "Scan anhalten" aktiv geschaltet. Damit kann die aktive Suche abgebrochen werden.

Die Schaltfläche "Adresse ändern" dient dazu, ein weiteres ActiveX zu öffnen, mit dessen Hilfe die Polladresse eines HART-Gerätes verändert werden kann.

### **Bitte beachten Sie:**

Je nach Status ändert sich das "Adresse ändern" Dialogfeld.

# <span id="page-29-0"></span>10.2 Ändern der Polladresse

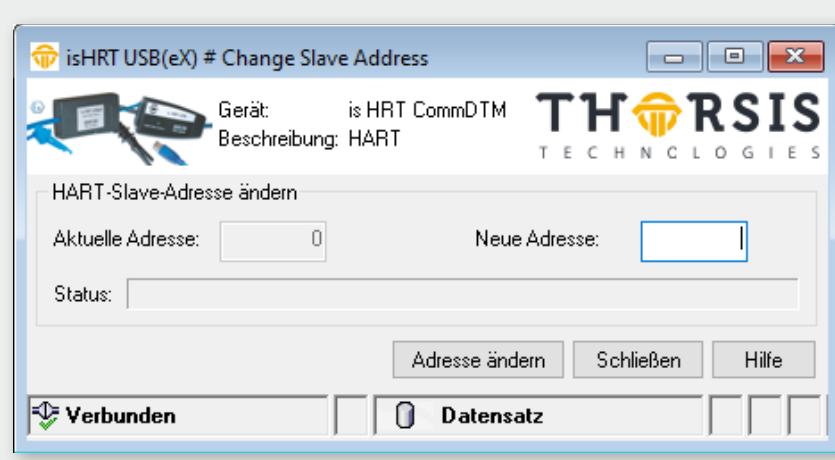

Mit Hilfe dieses ActiveX kann die Polladresse einer HART-Anschaltung geändert werden. Dieses Menü ist nur für  $\boxed{\mathbf{D}^{\dots}}$ Slaves ohne Device DTM verfügbar.

### Aktuelle Adresse

Die aktuelle Adresse des Gerätes am HART-Bus wird automatisch beim Öffnen des ActiveX hier eingetragen.

### Neue Adresse

Dies ist die gewünschte neue Adresse des Gerätes.

### Adresse ändern

Das Betätigen dieser Schaltfläche löst die Adressänderung aus.

### Status

Hier wird der Status der Adressänderung angezeigt.

## <span id="page-30-0"></span>10.3 Ändern von Poll-, DeviceDTM-Adresse und Tag

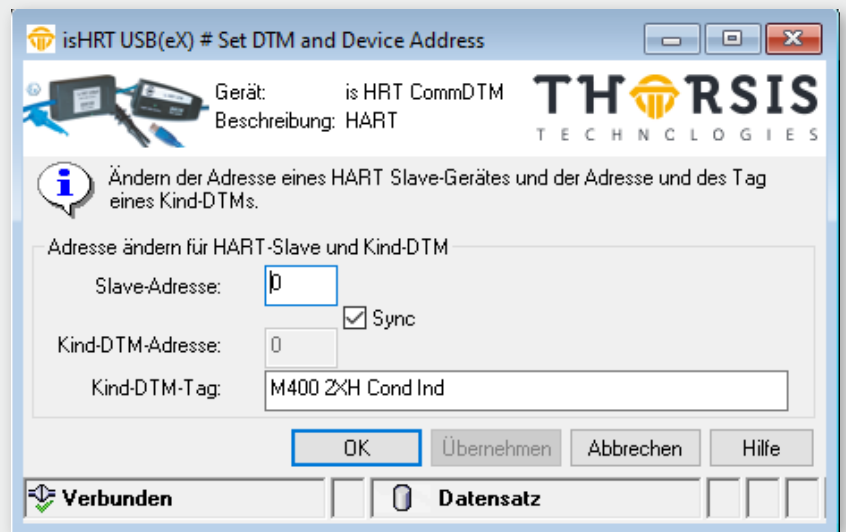

Die neue Adresse des Gerätes darf nicht in Benutzung sein und zur aktuellen Adresse dürfen keine Verbindungen von DeviceDTMs bestehen. Der isHRT CommDTM überprüft diese Voraussetzungen, bevor die Adressänderung vorgenommen wird. Ist eine dieser Voraussetzungen nicht erfüllt oder die Adressänderung schlägt aus anderen Gründen fehl, wird ein Fehler im Status-Feld angezeigt.

Mit Hilfe dieses ActiveX ist es möglich, die Adresse eines verbundenen HART Slave-Gerätes zusammen mit der Adresse eines verbundenen Geräte-DTMs zu ändern. Dieses ActiveX wird mit der Schaltfläche Adresse ändern im Dialog Geräteliste geöffnet, wenn ein Listeneintrag für einen zugewiesenen DTM ausgewählt ist.

### Slave Adresse

Die neue Adresse für das HART Slave-Geräte.

### Sync

Werte für Slave-Adresse und Kind-DTM-Adresse werden abgeglichen.

#### Kind-DTM-Adresse

Die neue Adresse für den Geräte-DTM.

### Kind-DTM-Tag

Der Tag für den Geräte-DTM.

# <span id="page-31-0"></span>**11. Handbuch Aktualisierung**

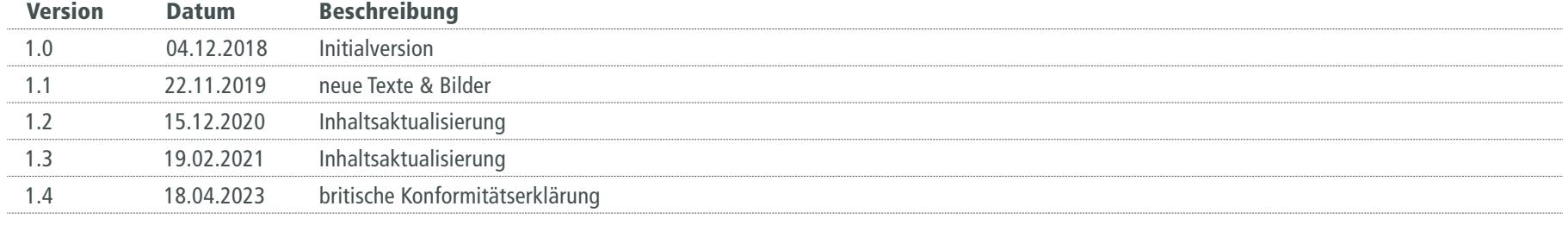

*© Letzte Änderung 18. April 2023*

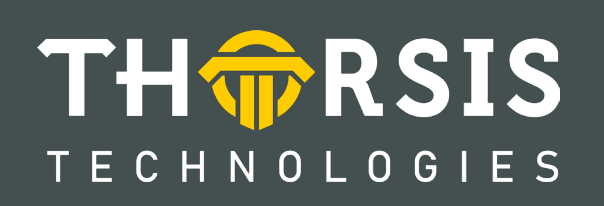

Thorsis Technologies GmbH Oststr. 18 39114 Magdeburg Germany

T**el** +49 391 544 563-1000 F**ax** +49 391 544 563-9099 info@thorsis.com www.thorsis.com